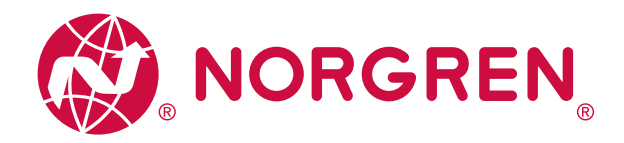

# Operation Manual Norgren IO-Link Configuration Tool Version 1.7

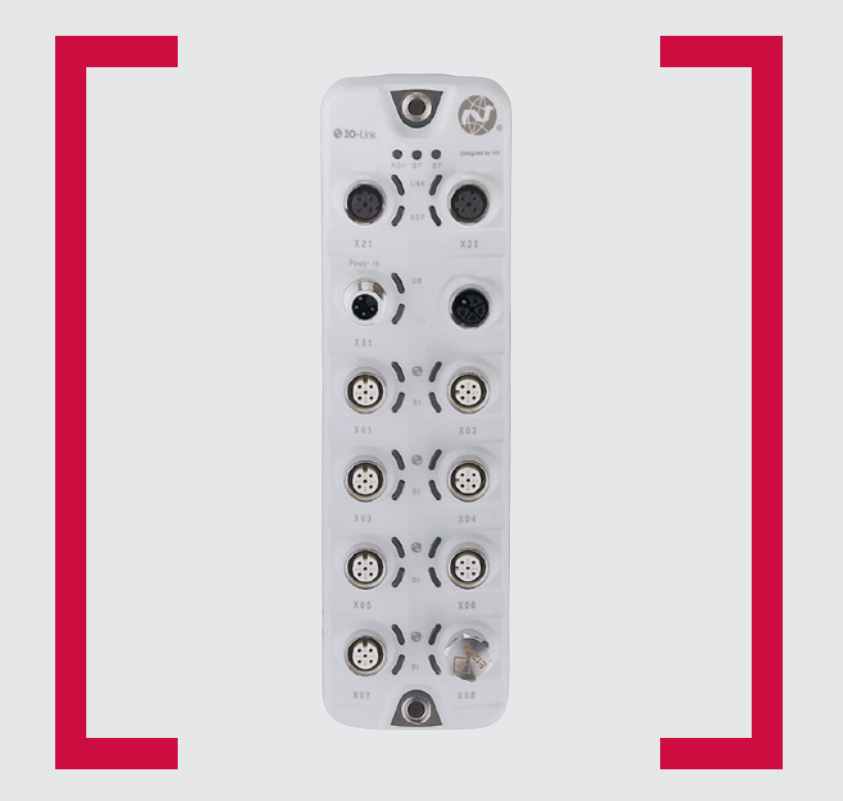

#### **Before starting work read these instructions.**

This manual contains proprietary information. No part of this publication may be reproduced, transcribed or transmitted in any form without the written consent of the publisher. Every effort has been made to ensure that the information contained in this manual is accurate. All rights reserved.

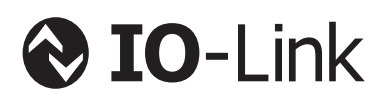

# **IMI**

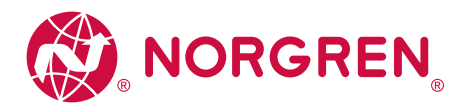

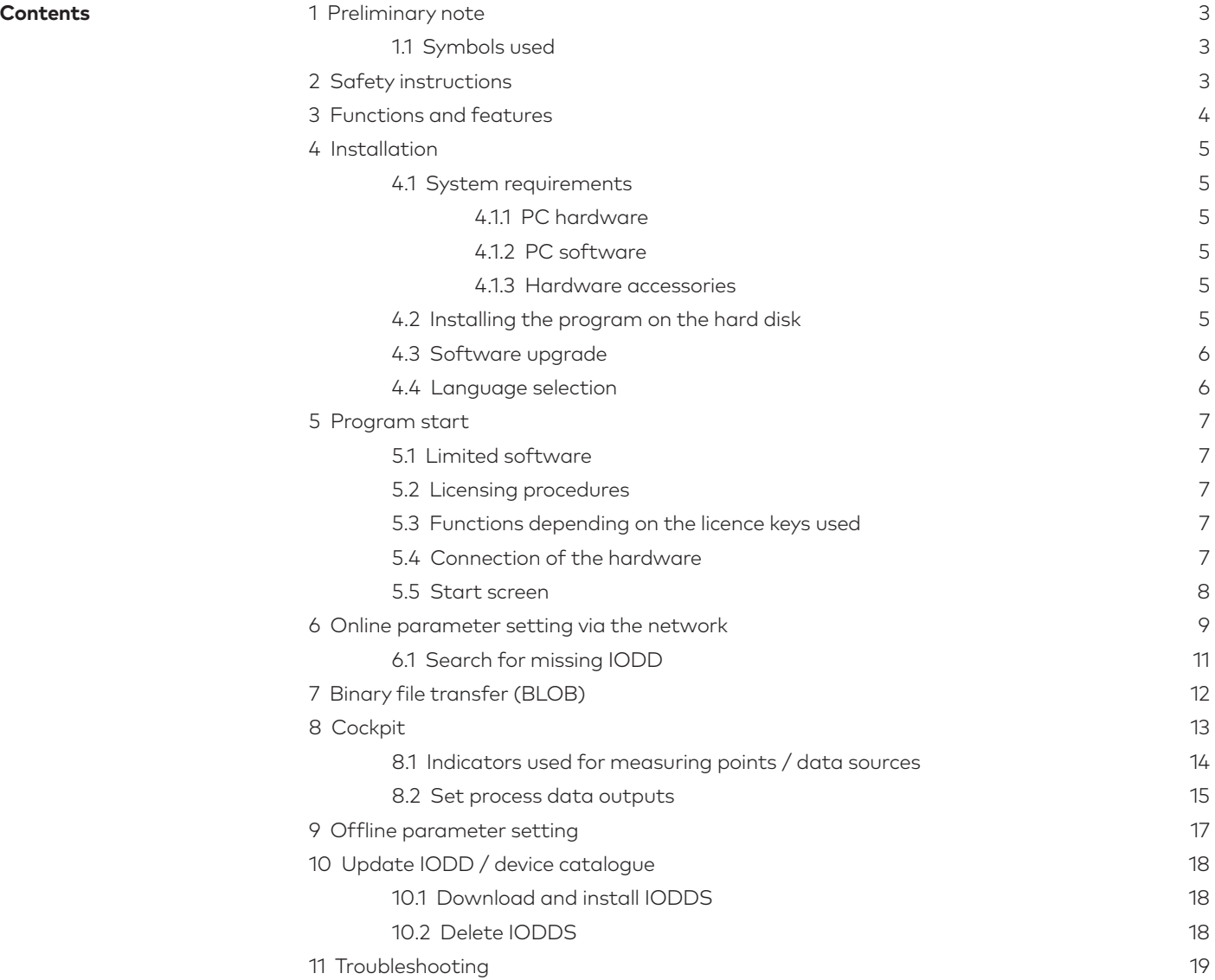

**Licences and trademarks Microsoft® and Windows® are registered trademarks of Microsoft Corporation. All trademarks and company names used are subject to the copyright of the respective companies.**

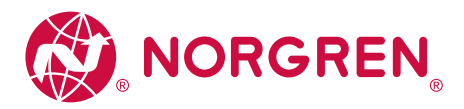

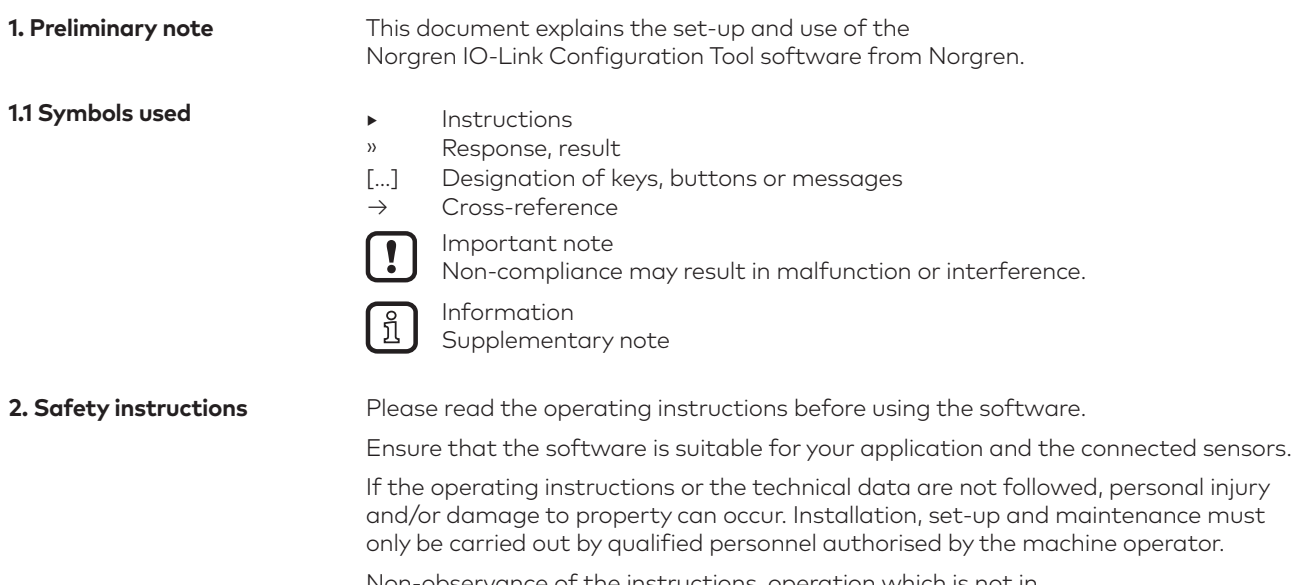

Non-observance of the instructions, operation which is not in accordance with use as prescribed below, wrong installation or incorrect handling can affect the safety of operators and machinery.

The installation and connection must comply with the applicable national and international standards. Responsibility lies with the person installing the software.

Changes to the source code or to individual components of the software which are not explicitly described in the instructions lead to the loss of the right to benefit from the support provided by Norgren.

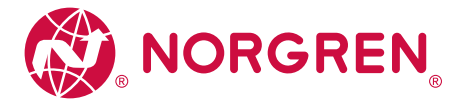

#### **3. Functions and features**

Using the Norgren IO-Link Configuration Tool offers the following options:

- **‣** Parameter setting of IO-Link masters and devices via the network
- **‣** Online and offline set-up of Norgren IO-Link masters and devices
- » Parameter setting
- » Loading parameters from an IO-Link sensor
- » Saving and loading sets of parameters in / from a file
- » Writing parameters to IO-Link devices
- » Support of IO-Link actuators
- **‣** Graphic representation of process values
- » Evaluation of measured values
- » Export of displayed measured values

The Norgren IO-Link Configuration Tool can be used for simple and efficient parameter setting of IO-Link masters and sensors. The software is designed to reduce set-up costs, increase plant uptime and simplify verification/ evaluation of measured value curves during set-up or maintenance.

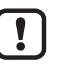

Parameters of devices and sensors can only be set from a single Norgren IO-Link Configuration Tool. Simultaneous parameter setting of devices and sensors with several Norgren IO-Link Configuration Tool instances or other engineering software products is not supported and may cause problems.

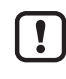

During parameter setting, the behaviour of devices and sensors may change. This applies in particular if process values of actuators are changed via Norgren IO-Link Configuration Tool. The user must ensure that no processes that are in operation will be impaired and that there is no risk for people or devices at any time.

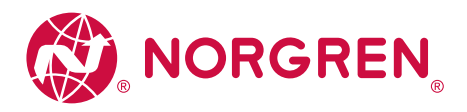

#### **4. Installation**

**4.1 System requirements**

**4.1.1 PC hardware**

- **‣** Min. 2 GB working memory
- **‣** Min. 5 GB hard disc memory available
- **‣** 1 free Ethernet port
- **‣** Minimum: CPU Intel Dual Core 2.0 GHz

**4.1.2 PC software**

- **‣** Operating system Microsoft Windows 8.1, Windows 10, Windows Server 2012, Windows Server 2012 R2, Windows Server 2016.
- **‣** Web browsers Google Chrome, Mozilla Firefox, Microsoft Internet Explorer 11, Microsoft Edge.

**4.1.3 Hardware accessories**

- **‣** IT network and the necessary accessories for the connection of computer and network.
- **‣** Norgren IO-Link master, e.g. NC-MP-4A4B-12DLA, NC-ME-4A4B-12DLA, NC-MC-4A4B-12DLA (incl. voltage supply, network cable with M12 connector and M12 connection cable for IO-Link devices).

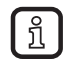

Hardware accessories not supplied.

**4.2 Installing the program on the hard disk**

ກິ

Perform data backup on the target system before installation.

The program Norgren IO-Link Configuration Tool is installed on the PC using the file "Norgren\_IO-Link\_Configuration\_Tool\_x.x.x.xxx\_INSTALL.exe".

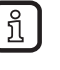

If an LR SENSOR version is installed on the PC, it will be upgraded to Norgren IO-Link Configuration Tool by agreement. Installation of LR SENSOR and Norgren IO-Link Configuration Tool on an operating system is not possible.

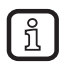

Administrator rights are required for set-up and operation of the software. Contact the administrator or IT operator.

- **‣** Start the "Norgren\_IO-Link\_Configuration\_Tool\_x.x.x.xxx\_INSTALL.exe" file with a double click.
- » The setup window opens. The licence conditions are displayed.
- **‣** Agree to the licence conditions, click on [Install] and follow the instructions of the installation routine.
- » The program is installed.
- **‣** Close the setup window after successful installation.

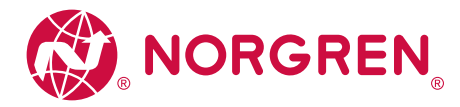

#### **4.3 Software upgrade**

- **‣** Ask your Norgren partner for available upgrades.
- **‣** Follow the installation routine as in → 4.2.
- » The licence key remains valid.

**4.4 Language selection**

#### The interface language depends on the language selected in your browser.

- **‣** Set the required language in the browser settings for website display.
- **‣** Restart or refresh the browser.

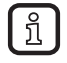

This software manual in other languages can be found at → www.norgren.com

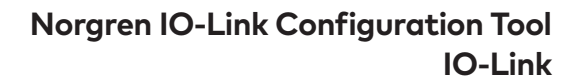

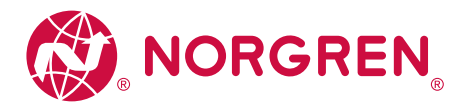

#### **5. Program start**

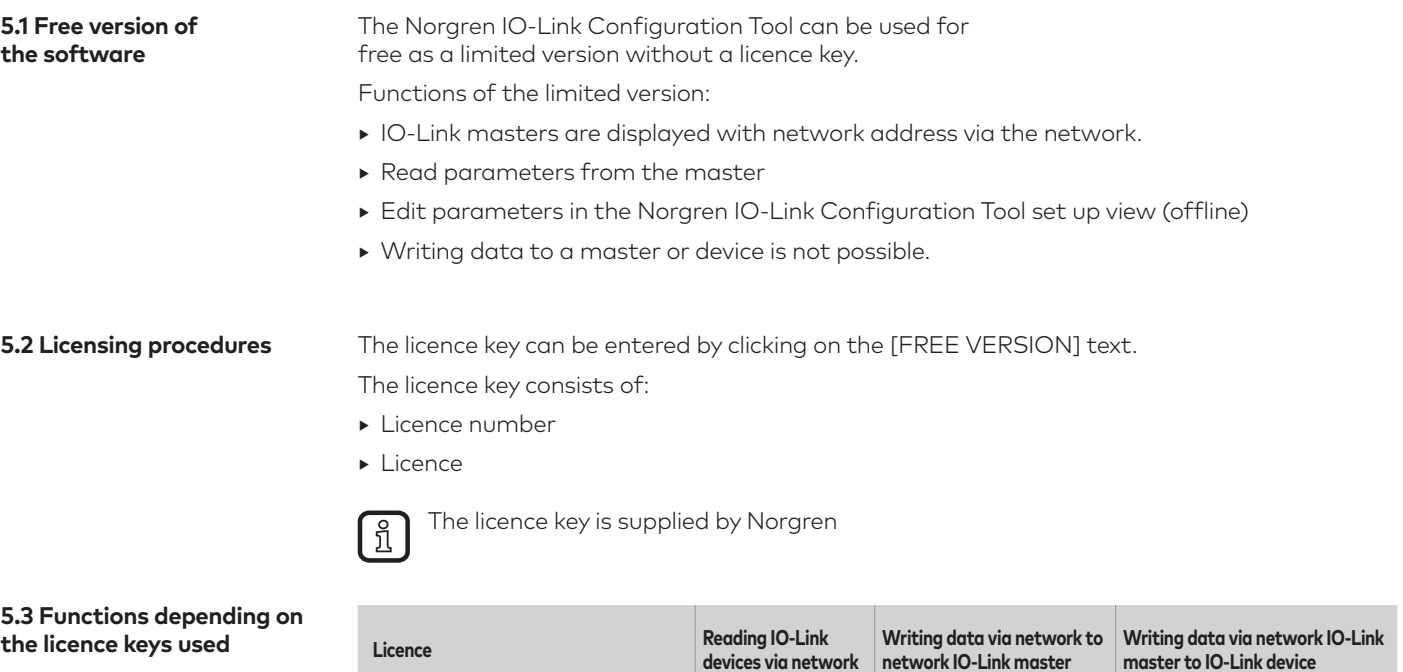

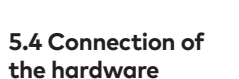

- **‣** Connect the PC to the network via a suitable network cable.
- **‣** For sensors with display or indicators, check whether the unit is in operation.

**FREE VERSION** NO YES YES NO **Norgren IO-Link Configuration Tool** YES YES YES

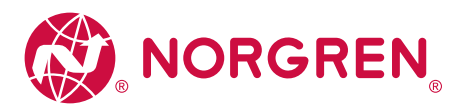

**5.5 Start screen**

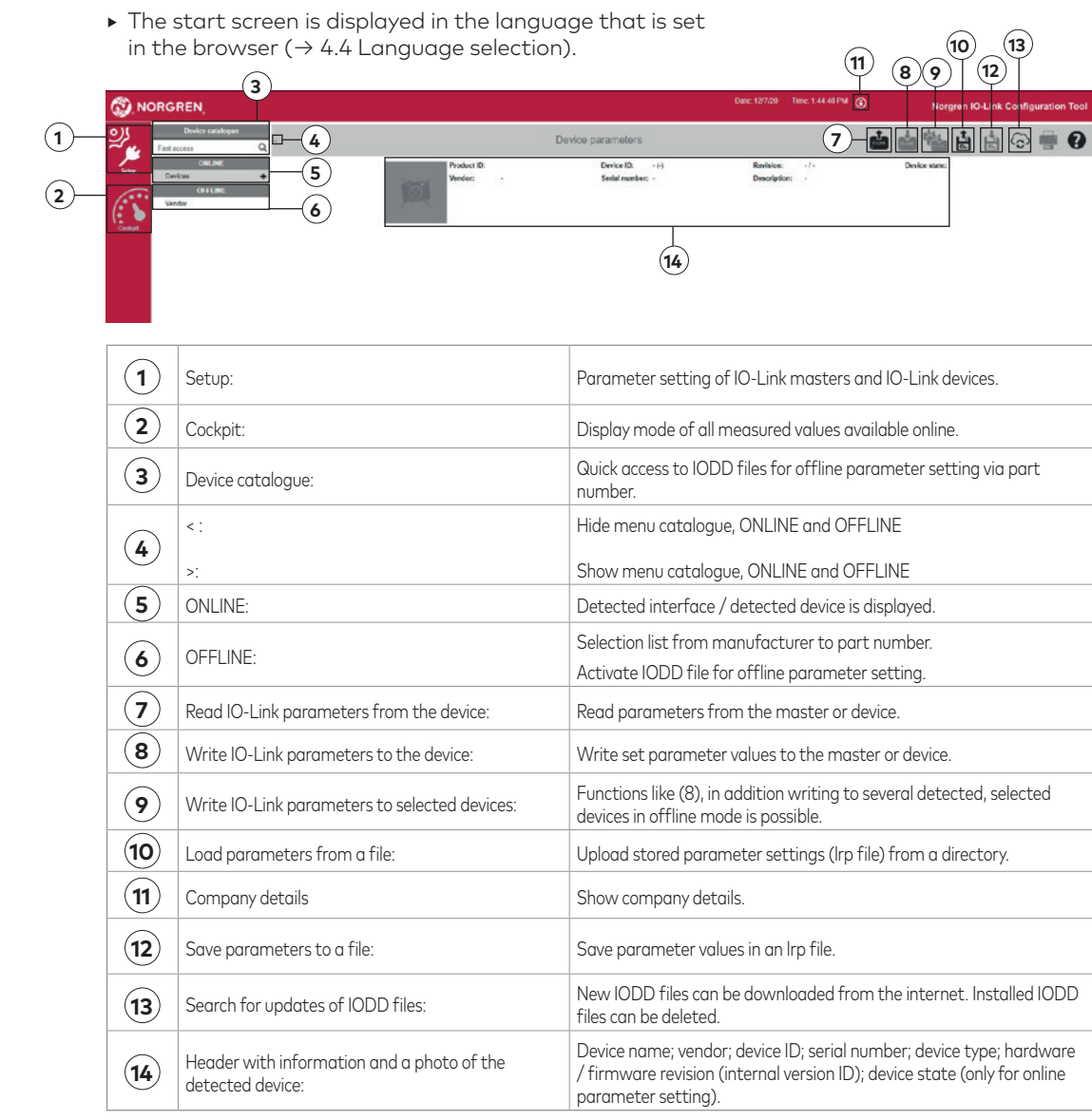

General icons:

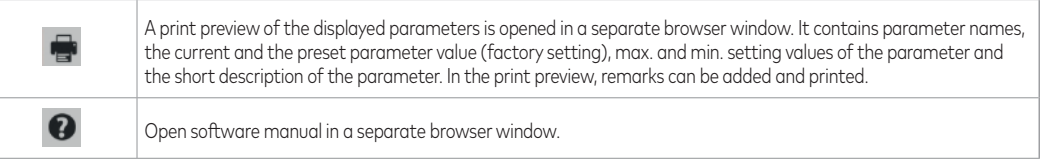

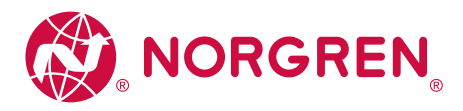

**6. Online parameter setting via the network**

- » PC is connected to the network.
- $\triangleright$  Click on  $\begin{bmatrix} 1 \\ -1 \end{bmatrix}$ .
- » Parameters of the connected IO-Link master are loaded into the software.

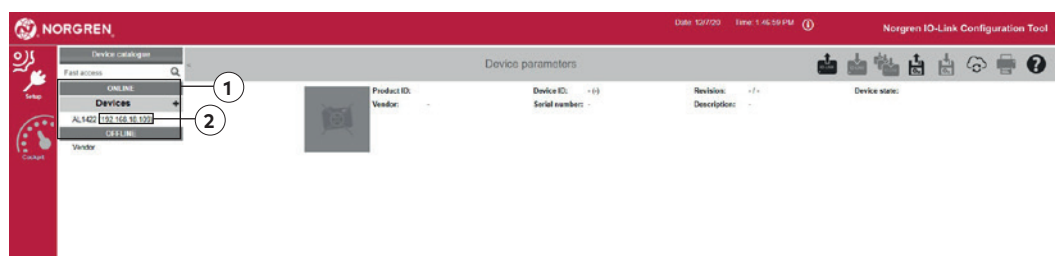

- » ONLINE ① shows all detected IO-Link masters.
- » In this case the network address ② of the IO-Link masters is shown.
- **‣** Change the network address of the PC to be on the subnet of the IO-Link master if parameters are to be changed.

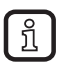

Norgren IO-Link Configuration Tool will detect IO-Link masters with network addresses that differ from the PC network address. The parameters cannot be changed in this case.

# $\triangleright$  Click on  $\begin{bmatrix} \blacksquare \\ \blacksquare \end{bmatrix}$ .

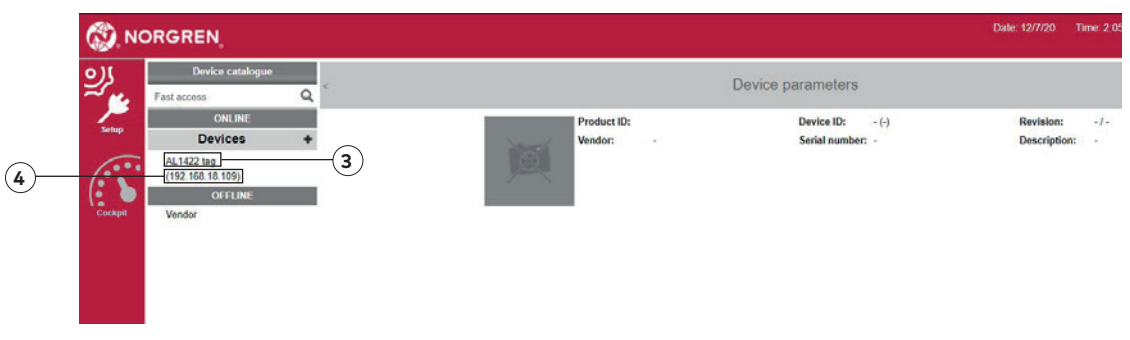

» If the IO-Link masters are displayed with [Application Tag] ③, the network settings are OK.

**‣** Click on IO-Link master ④.

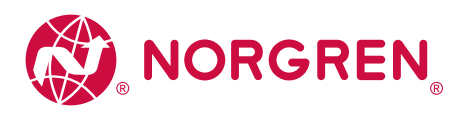

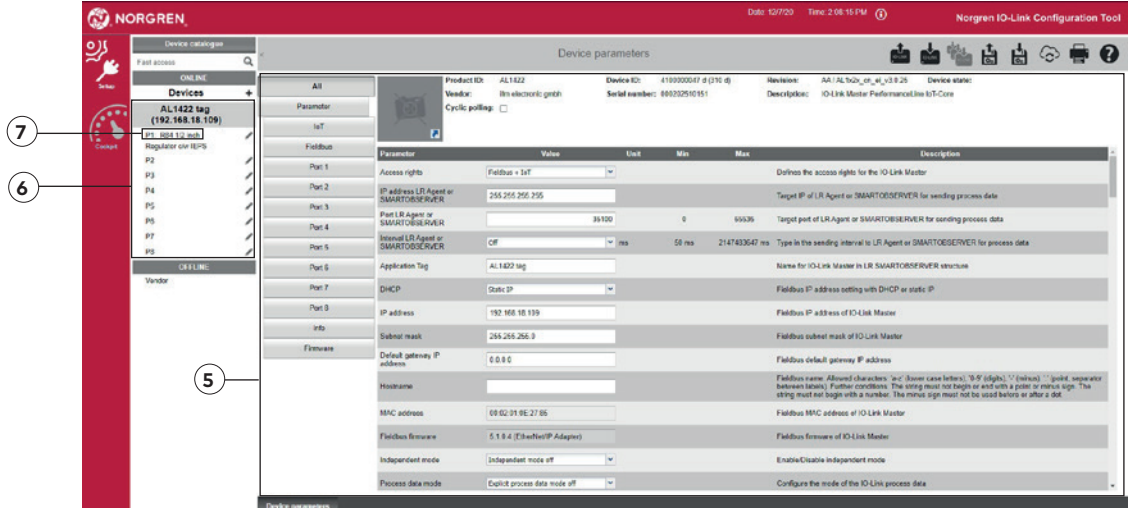

- » Parameter settings for the IO-Link master are displayed ⑤.
- » The network address [IP address], [Application Tag] and other parameters can be set. For further information see the operating instructions of the IO-Link master.

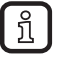

Device state is indicated by different colours. Hover over the device state box and view more information in the tool tip.

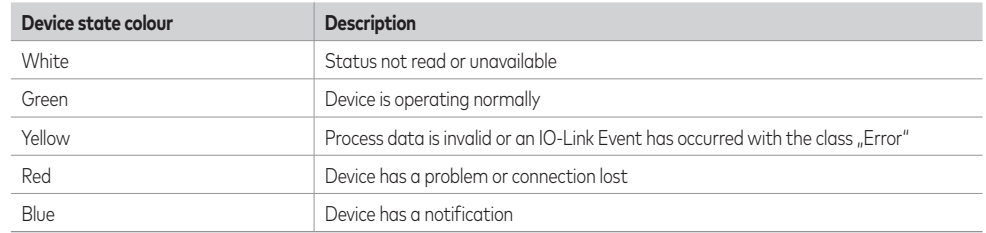

» [Devices] shows the ports used on the IO-Link master ⑥.

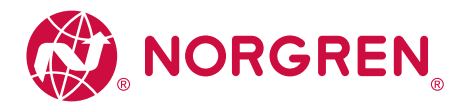

- To identify the physical device displayed in the Norgren IO-Link Configuration Tool, ဂိ click on [O] on the right next to the displayed IO-Link master. (The symbol [O] is only displayed if the device supports this function).
	- » For a few seconds,
		- the LED RDY on the IO-Link master flashes
		- the symbol [○] in Norgren IO-Link Configuration Tool flashes orange
	- **‣** While it flashes, click on [○] again.
	- » The LED on the device and the symbol [○] in Norgren IO-Link Configuration Tool flash continuously.
	- **‣** Click on [○] again.
	- » The flashing of the LED on the device and the symbol [○] in the Norgren IO-Link Configuration Tool will stop. Refreshing or closing the browser window will also stop the flashing.

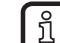

The Norgren IO-Link Configuration Tool supports the safety function of IO-Link masters, provided that the devices are equipped with this function.

The safety function allows for access to the device via the IoT interface to be password-protected (parameter [Security mode HTTPS] and [Security password]; for configuration, see the operating instructions of the IO-Link master).

- **‣** Click on [P1] ⑦ to show the device on port 1.
- » The parameters of the connected IO-Link device open.

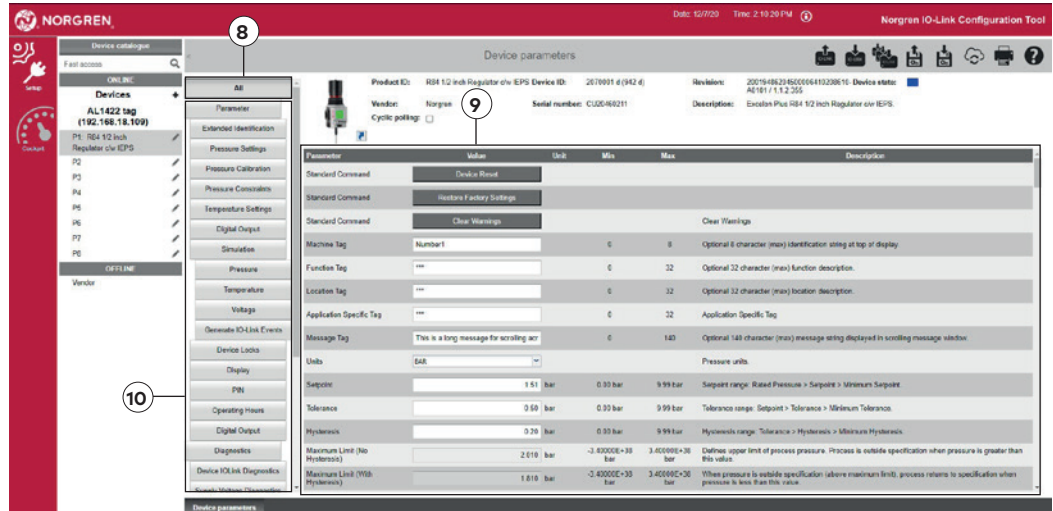

- » The setting [All] ⑧ is preset.
- » All parameters ⑨ are displayed and can be edited.
- $\triangleright$  To change specific parameters, select the required category (**10**) and edit the parameters.  $\lceil$   $\rceil$  appears to show that the value has been edited but is not yet written to the device.
- ► Click on  $\lceil \frac{1}{n} \rceil$  to write parameters to the device.

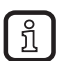

The function [Cyclic polling] displays the parameter values available in the device in an additional column [Device value]. Writing to the device is always via  $[$ 

#### **6.1 Search for missing IODD**

If no IODD is yet installed for a connected device that has been found, Norgren IO-Link Configuration Tool asks if it can use the internet to find a corresponding IODD file. The user can start the search with [Yes], provided that there is an internet connection.

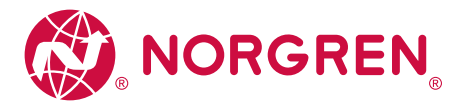

### **7. Binary file transfer (BLOB)**

For devices supporting the transfer of binary files, the Norgren IO-Link Configuration Tool displays the category [Binary transfer (BLOB)] in the [Setup] menu.

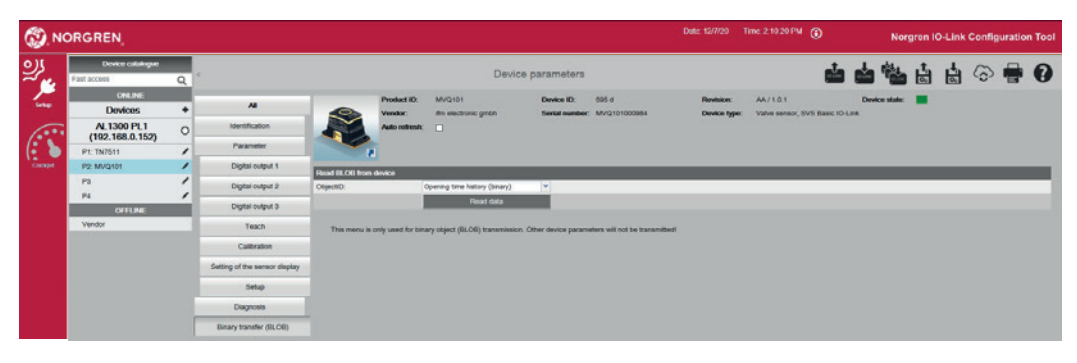

- **‣** Click on [Binary transfer (BLOB)].
- **‣** Select the requested value from the [ObjectID] list.
- **‣** Click on [Read data].
- **‣** Assign a file name and save the file.
- » Norgren IO-Link Configuration Tool saves the bin file in the default download directory of the logged-in user.

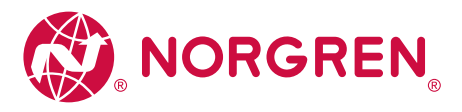

#### **8. Cockpit**

The cockpit offers the following options:

**Display instruments:** Current measured values and switching states are displayed in the form of display instruments. **Chart:** Current measured values / switching states are logged against time in a chart.

- **‣** Click on [Cockpit].
- » The cockpit is displayed with current measured values and output values.

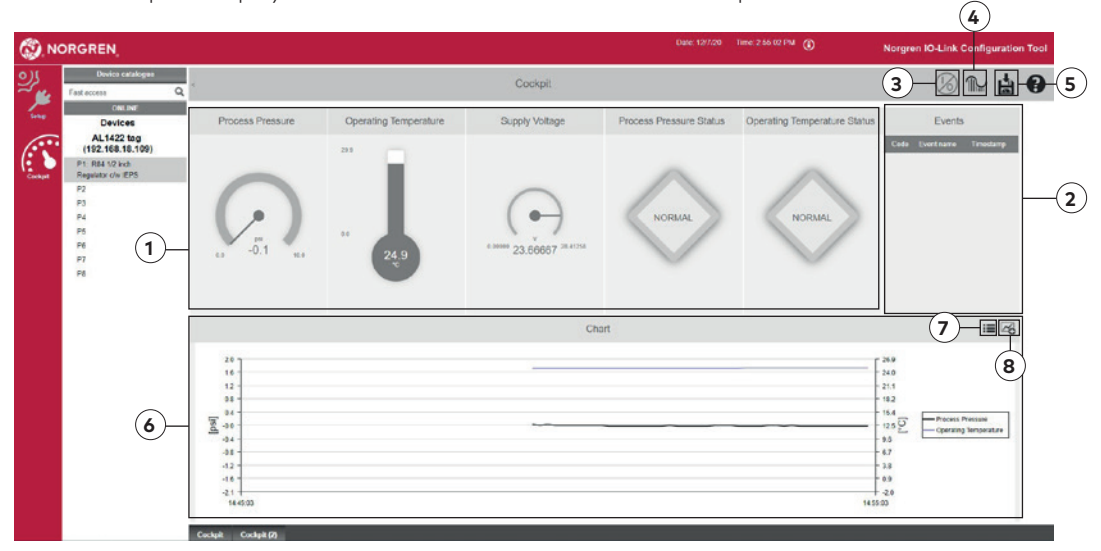

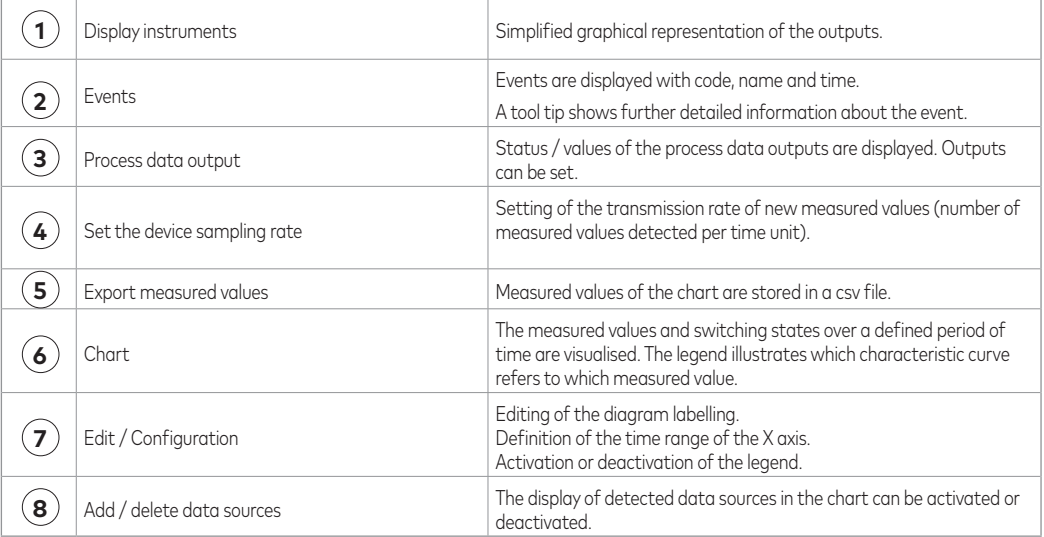

ິກິ

Information concerning the export of measured values:

The maximum recording time for capturing process data via the cockpit is 60 min. The possible recording time, however, may vary and depends on the set time range of the x axis (standard value: 10 min.)

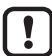

Norgren IO-Link Configuration Tool only records the measured values of the device selected in the cockpit: As soon as a device is selected in the cockpit that provides process values, Norgren IO-Link Configuration Tool starts to record the measured values. Selecting another device interrupts the recording of the measured values of this device. When the first device is selected again, the recording is continued with a time gap. This gap in the measured values will also be present in the exported CSV file.

Norgren IO-Link Configuration Tool only exports the recorded measured values of the device selected at the time of the export.

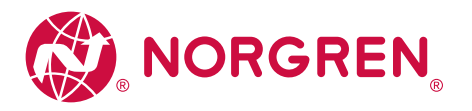

**8.1 Indicators used for** 

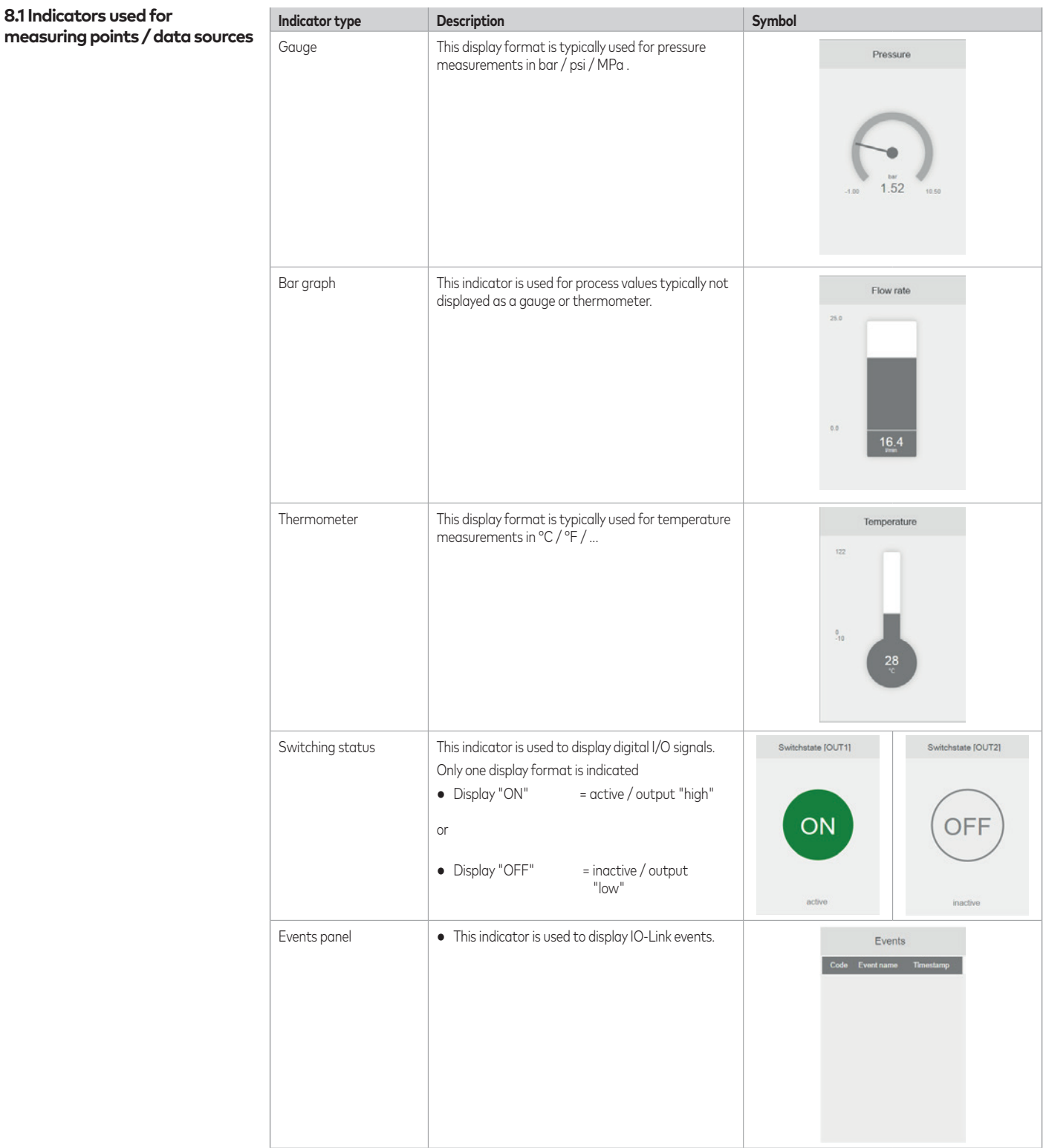

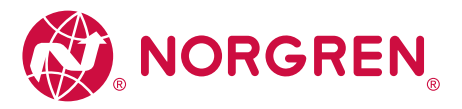

#### **8.2 Set process data outputs**

For some IO-Link devices it is possible to set the outputs.

The process data outputs are set in the cockpit. The window for the process data outputs is shown/hidden via  $[$  $[$  $]$ .

The following operating elements are available to change the outputs:

- Switch
- Input field
- Slider bar
- List

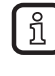

The setting options and operating elements available depend on the connected device and possibly on the configured operating mode. If the operating mode can be set, it can be changed in the [Setup] menu.

Change outputs via switch:

- $\triangleright$  Click on  $\lbrack \circledB \rbrack$
- » A window with all process data outputs that can be changed is displayed (in the example via switches as operating elements).
- » Activated outputs are marked with a red square, deactivated with a grey square.
- **‣** Activate / deactivate the requested outputs by clicking.
- **‣** Click on [Write all changes to device] to set all changed outputs with the displayed values.
- » All changed outputs are set with the configured values.

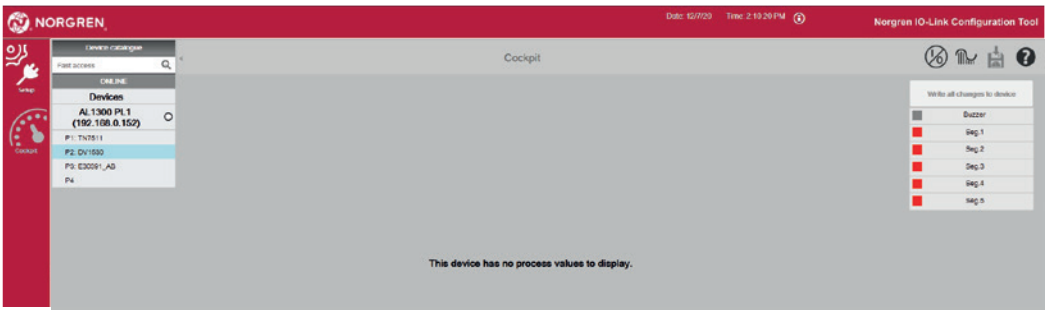

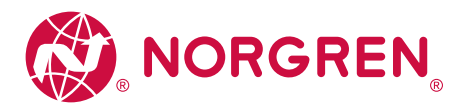

Change outputs via other operating elements:

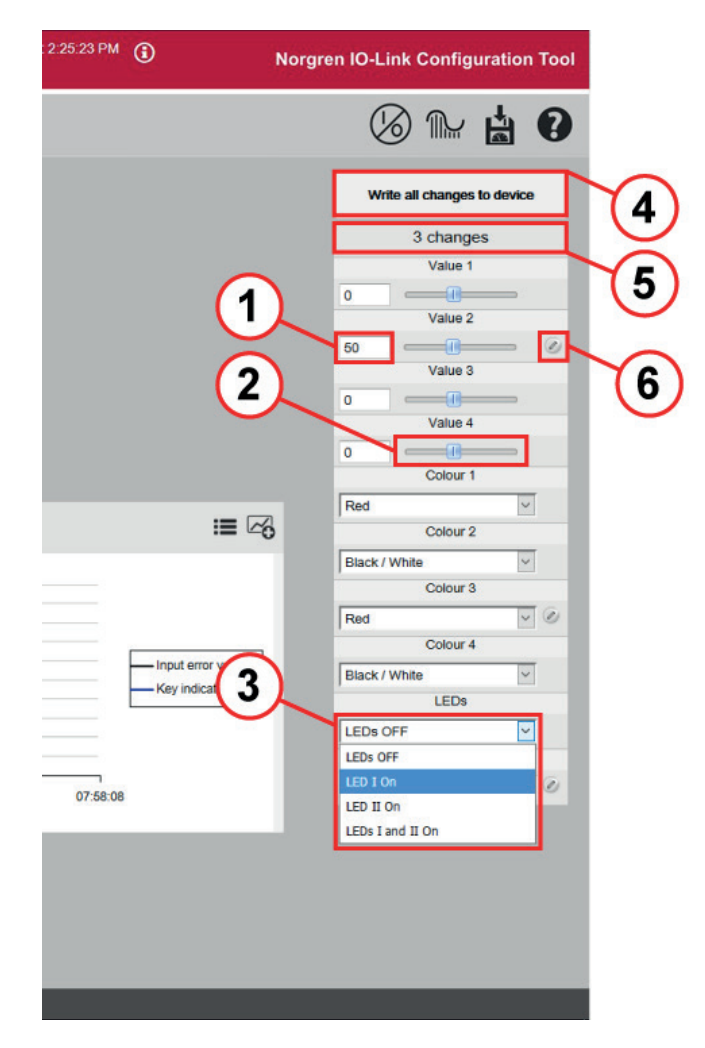

- **‣** Enter the requested values in the input fields ① and confirm with Enter.
- » The respective sliders are adapted accordingly.
- **‣** Use the mouse to move the slider ② to the required positions.
- » The values in the corresponding input fields adapt accordingly.
- » Select the required values from the lists ③.

The total number of changed parameters is indicated in the 2nd line of the window ⑤.

Changed values are marked with the pen icon ⑥.

- **‣** Click on the pen icon to set only this output with the displayed value.
- » The output is set with the configured value.
- » The pen icon disappears.
- » The number of changed parameters is reduced by 1.
- **‣** Click on [Write all changes to device] ④ to set all changed outputs with the displayed values.
	- » All changed outputs are set with the configured values.
- » All pen icons disappear.
- » The number of changed parameters is set to 0.

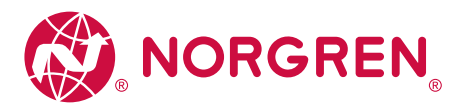

#### **9. Offline parameter setting**

Offline parameter setting allows editing of a set of parameters without connecting a corresponding device. Only the IODD is required for the device to be set. For most Norgren devices, the IODD is stored in the Norgren IO-Link Configuration Tool. For devices from other manufacturers, the corresponding IODDs can be downloaded and installed from the internet.

- **‣** Under [Device catalogue], enter the requested part number or search term in the fast access box ①, e.g. [IEPS], to access the group of Integrated Electronics Pressure Sensors.
- » A preselection with product IDs is shown in the device catalogue.

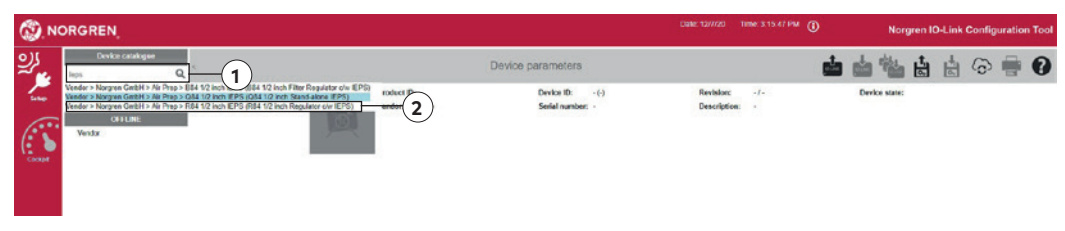

- **‣** Click on [Q84 1/2 inch IEPS] ② for example.
- » The set of device parameters for Q84 1.2 inch IEPS is displayed for editing.

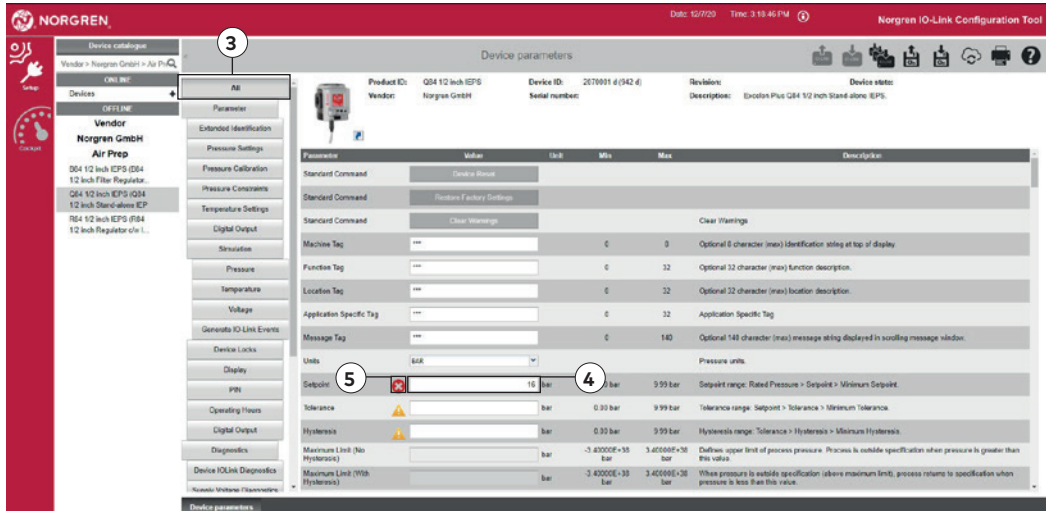

- » [All] ③ parameters are activated and can be edited.
- **‣** Edit [Setpoint] ④ for example. (In the screenshot an invalid value was entered.)
- » Invalid values are marked with  $\lceil \bigcirc \rceil$  (5). The value must be selected from the range between min value and max value.
- **‣** Correct the value [Setpoint] ④, observe the min / max limits
- ▶ Click on  $[\stackrel{\color{red}{\bullet}}{=} ]$  to save the parameter set as an Irp file.
- » The lrp file is saved in the download directory. If only 1 parameter contains an invalid value, the lrp file cannot be saved. A corresponding message is provided.
- ▶ Missing values are marked with [**A**]. These values do not need to be completed to be able to save the parameter set as an lrp file.

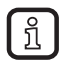

In the offline mode, reading of  $[\mathbf{u}]$  or writing to  $[\mathbf{u}]$  a connected device is not possible. The saved file with the parameters can only be accessed in the online mode and then be written to the device.

 $($   $\rightarrow$  5.5) allows writing to a connected and detected device in the offline mode.

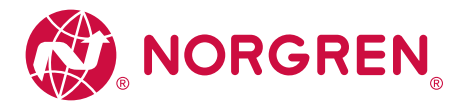

**10. Update IODD / device catalogue**

**10.1 Download and install IODDs**

The Norgren IO-Link Configuration Tool software provides an easy way to keep the IODDs in the device catalogue up to date. For an online update, an internet connection is required.

- $\triangleright$  Click on  $\lceil \odot \rceil$
- » The window [Device description files (IODD): download and install] opens.
- » Updates for installed IODDs are shown by default. The option [Updates] is selected.

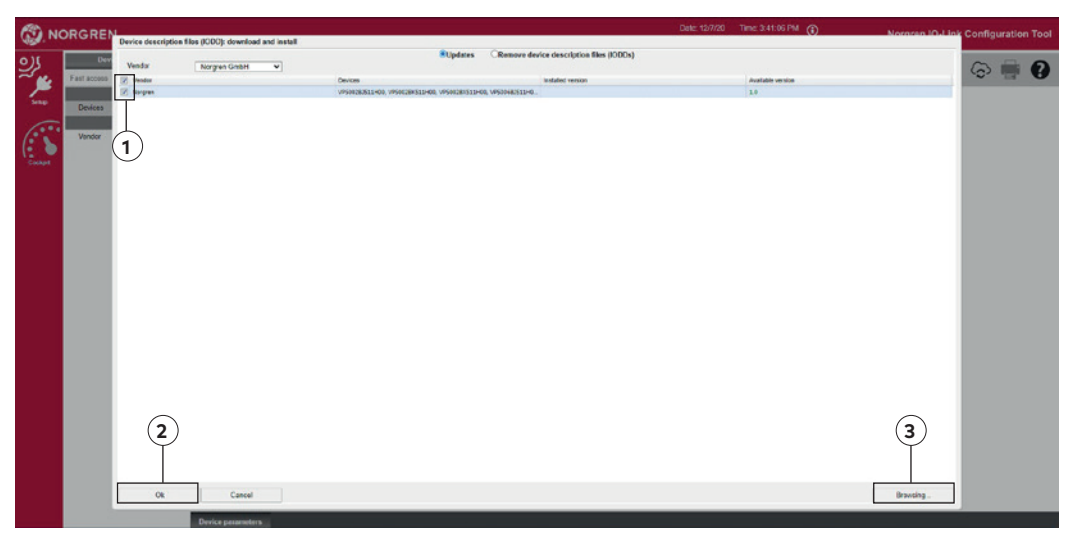

- **‣** If necessary, select another manufacturer to download new IODDs.
- **‣** Mark IODDs ① which are to be installed / updated.
- **‣** Click on [OK] ②.

» A window with information about the update of the device definitions (IODDs) appears. As an alternative, IODDs can be saved as a file on a storage medium and imported later.

- $\triangleright$  Click on  $\lceil \odot \rceil$ .
- **‣** Click on [Browsing...] ③ .
- **‣** Select the storage medium and highlight the file.
- **‣** Click on [Open].
- » A window with information about the update of the device definitions (IODDs) appears.

#### **10.2 Delete IODDS**

- $\triangleright$  Click on  $\lbrack \odot \rbrack$
- » The window [Device description files (IODD): download and install] opens.
- **‣** Select [Remove device description files (IODDs)].
- **‣** Mark the IODDS to be deleted.
- **‣** Click on [OK].
- **‣** Confirm that the IODDs are to be deleted at the next prompt.
- » A window with information about the update of the device definitions (IODDs) appears.

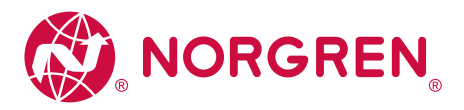

#### **11. Troubleshooting**

List of frequently asked questions and their solutions (FAQ and Troubleshooting)

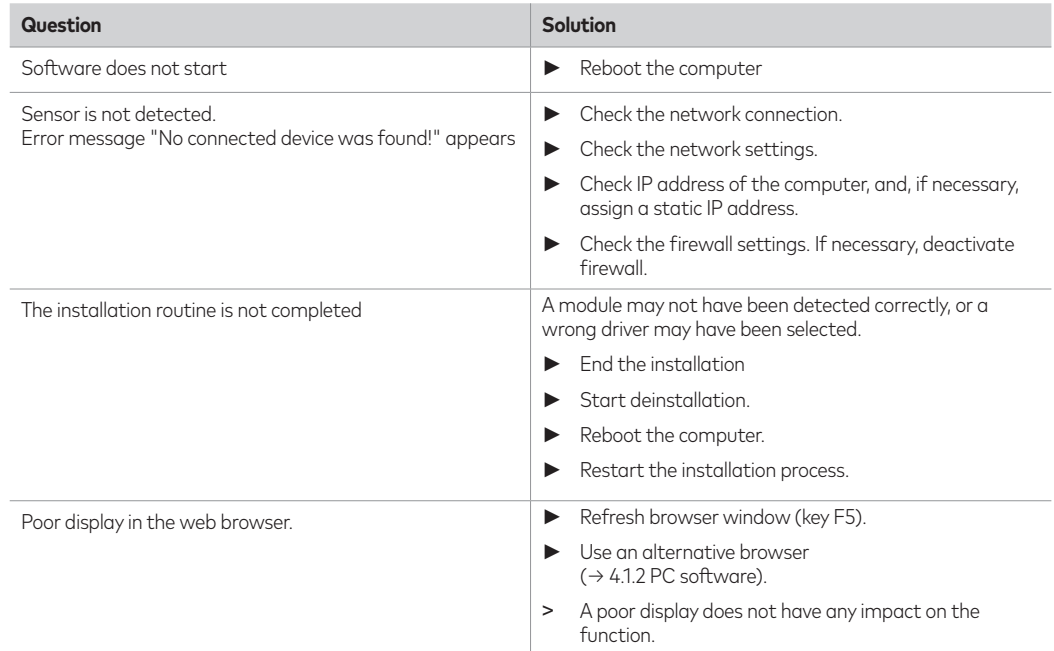

Norgren operates four global centres of technical excellence and a sales and service network in 50 countries, as well as manufacturing capability in Brazil, China, Czech Republic, Germany, India, Mexico UK and the USA.

For information on all Norgren companies visit

#### **www.norgren.com**

**Supported by distributors worldwide.**

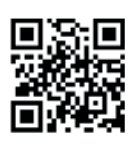

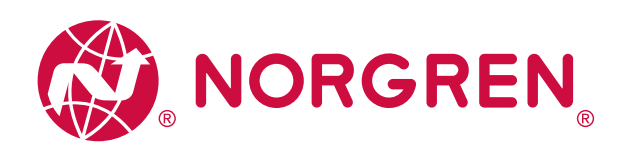

Norgren, Buschjost, FAS, Herion, Kloehn, Maxseal and Thompson Valves are registered trademarks of Norgren companies.

Due to our policy of continuous development, Norgren reserve the right to change specifications without prior notice.

OM\_IO-Link en/12/20

**IMI** 

Selected Images used under license from Shutterstock.com Incorporating

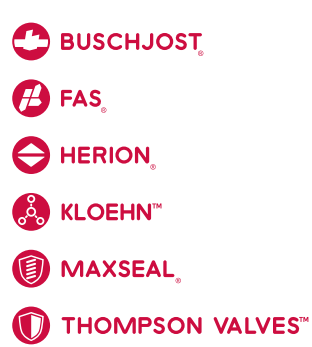